# V3 LOGIN FAQs

| Co  | ontents                                                                          |
|-----|----------------------------------------------------------------------------------|
| AB  | OUT MCA V2 AND V32                                                               |
| 1.  | What is V2 Portal of MCA ?2                                                      |
| 2.  | What is V3 Portal of MCA ?2                                                      |
| 3.  | Where should I file LLP forms and Company forms ?2                               |
| 4.  | Do I have to look for a separate website for LLP forms2                          |
| 6.  | What are the "main" differences between V2 and V32                               |
| US  | ER AND REGISTRATION                                                              |
| 7.  | Who is a User in V3 ?                                                            |
| 8.  | Who is a Registered User in V3 ?                                                 |
| 9.  | Who is a Business User in V3 ?                                                   |
| 10. | If I am an existing user, do I need to re-register once again                    |
| 11. | I am a new user and want to register in MCA how is the registration done4        |
| 12. | How long will the registration process take ?4                                   |
|     | What information needs to be provided for registration ?4                        |
| 14. | Can a Registered User upgrade to a Business User ?                               |
| 15. | Am a CA in Professional Role, can I also have a Director role - same user id ?.5 |
| 16. | My details have changed. How do I update my profile?5                            |
| FO  | RGOT PASSWORD                                                                    |
| 17. | Existing user (V2 or newly registered in V3), forgot password                    |
| LO  | G IN7                                                                            |
|     | How do I log into the MCA V3 Website for LLP filing7                             |
| AS  | SOCIATING THE DSC AND AFFIXING THE DSC7                                          |
| 19. | What is Associating the DSC7                                                     |
| 20. | How is the associating the DSC done ?7                                           |
| 21. | What are the system specifications required to Associate DSC ?7                  |
| 22. | Is affixing DSC mandatory for all forms                                          |
| 23. | How can a registered user file a Fillip form which requires DSC affixing8        |
| 24. | How do I affix my DSC8                                                           |
| 25. | Where do I submit / upload the forms after affixing the DSC                      |

#### ABOUT MCA V2 AND V3

#### 1. What is V2 Portal of MCA ?

V2 portal is Version 2 of the MCA portal which was used to file various forms relating to Companies and LLP's . LLP Services have been discontinued on V2 portal and have been migrated to V3 portal.

# 2. What is V3 Portal of MCA ?

The MCA is the process of upgrading the present version of the portal from Version 2 to Version 3. This is an enhanced version of the V2 portal and is presently live only for LLP's as at the date of this FAQ

The V3 portal presently enables the following for LLP's

- Login & user Registration
- DSC Association
- LLP Form Filing

The above services on V3 portal were rolled out on 8th March 2022.

# 3. Where should I file LLP forms and Company forms ?

LLP forms have been migrated to V3 while Company forms are still in the Version 2 of the portal. This phased migration is done to enable smooth transition of the portal. Both V2 and V3 are now working seamlessly

# 4. Do I have to look for a separate website for LLP forms ?

No, the access to both versions can be seen in the Sign in / Sign up in the MCA portal – mca.gov.in wherein separate access is provided for LLP and separate for Companies related filing

# 5. When will the Company forms be migrated to V3?

LLP forms were migrated on March 8, 2022. The date of migration of Company forms to the new Version 3 will be intimated in due course

# 6. What are the "main" differences between V2 and V3?

In the version 2, forms are required to be filled and uploaded in the portal while in V3 the forms are to be filled online. This enables user convenience including the ability to save a half filled form and file it later

Further in Version 2, there was only a **My Workspace** which had a list of notices from MCA and circulars issued by them . In Version 3, there is a personalised "**My Application**" feature which allows one to view all the forms filed by them till date along with the status of the forms such as pending for DSC upload, Under Processing, Pay fees, Resubmission etc

When a user logs in to V3, the login is through the email id whereas in V2 it was possible with the user id

When a business user logs in to the MCA system, an OTP will be sent to your mobile and e mail address to ensure the authenticity of the user

There is no difference is Associating DSC between V2 and V3.

#### USER AND REGISTRATION

#### 7. Who is a User in V3?

A user can be a registered user or a business user.

#### 8. Who is a Registered User in V3?

Registered users comprise of any individuals. Such users can only perform 2 functions in the LLP module – RUN Form **and fillip form**. There is no change in the naming or position of a registered user between V2 and V3

#### 9. Who is a Business User in V3?

A business user **can be any of the following** and they can access and file all the forms. There is no change in the naming or position of a Business user between V2 and V3. The most suitable category may be selected

- Company/LLP
- Director/Designated Partner
- Manager/Secretary/Authorized Representative
- Officer in Default
- Professional

# However, the "Professional User" in V3 was earlier termed as "Practicing Professional" in V2 portal

#### **10.** If I am an existing user, do I need to re-register once again ?

No, if you are an existing user in V2, then you need not register once again. In fact the system will identify the mail id that you give as a duplicate id and not permit a

registration once again

But if you attempt to register with a new mail id which was not in V2, you will be created as a new user. Such registrations in V3 when already an existing user in V2 should be avoided

#### 11. I am a new user and want to register in MCA how is the registration done

Go to the Tab Sign in / Sign Up in the mca.gov.in site. There will be a button called "Register" between the buttons for Login for LLP filing and Login for Company filing. The registration can be done by clicking this button. **This registration for a new user will enable you to file both Company (V2) and LLP forms (V3)** 

| Skip to Main Content Sitemap                                     | Theme Light v                                                                                | <ul> <li>Font Size + A - Language En</li> </ul> | glish ~   온 Sign In/Sign Up |
|------------------------------------------------------------------|----------------------------------------------------------------------------------------------|-------------------------------------------------|-----------------------------|
| M MINISTRY OF<br>C CORPORATE<br>A AFFAIRS<br>GOVERNMENT OF INDIA | EMPOWERING BUSINESS, PROTECTING INVESTORS<br>REGULATOR • INTEGRATOR • FACILITATOR • EDUCATOR | Search                                          | ٩                           |
| Home About MCA Acts & Rule                                       | s My Workspace My Application MCA Services                                                   | Data & Reports E-Consultation                   | Help & FAQs Contact Us      |

- a. Please click on the "<u>Register</u>" button.
- b. Clicking on Register button will take you to the Registration page.
- c. Choose the User Category and User Role as applicable.
- d. Refer above table provided in <u>Registration FAQs</u>
- e. Please complete the registration process and login using your credentials
- f. You will receive an e mail / SMS on successful registration

# **12**. How long will the registration process take?

Once you have registered as a new user in V3, you can immediately start filing LLP related forms. However to be able to start filing Company forms, it would take 4 – 5 hours for the User registration to be effected for V2 filings for Companies.

Users will receive 2 different passwords one each for LLP filing and Company filing upon completion of registration.

# 13. What information needs to be provided for registration ?

The following will be needed for registration based on category of the user. Some requirements are generic across all categories, there are special data requirements for other categories and a few are illustrated below

• E Mail Id / Phone Number / Address are required for both Registered and Business Users)

- PAN is non mandatory for registered users but compulsory for business users
- Company/LLP User CIN / LLPIN / FLLPIN / FCRN
- Director/Designated Partner DIN / DPIN
- Manager/Secretary/Authorized Representative General inputs only
- Officer in Default General inputs only
- Professional Professional Membership Number / Professional Institute

# 14. Can a Registered User upgrade to a Business User?

Yes, a Registered User can upgrade to a Business, One must not create a new Business user. The following needs to be done to upgrade. Even registered users in V2 can upgrade to Business User in V3

- a. Sign in
- b. Right Hand Corner will Display "Hello Your Name"
- c. Click on the icon
- d. Select Profile Update Page
- e. Click on Add Role
- f. Business User Role
  - a. Director/Designated Partner
  - b. Manager/Secretary/Authorized Representative
  - c. Officer in Default
  - d. Professional

# 15. Am a CA in Professional Role, can I also have a Director role - same user id?

No. User cannot have multiple roles under the same user id. However, a user can upgrade the role.

In the above question as one is a Professional (existing), user can upgrade to the following roles:

- a. Director/Designated Partner
- b. Manager/Secretary/Authorized Representative

# 16. My details have changed. How do I update my profile?

Details can be updated by visiting the Profile update section which can be accessed by clicking on the Profile Update link present under "**Hello, Username**" on the top right corner of the MCA portal. Not all details in the profile can be changed. Only certain details can be changed. For example, the following cannot be modified

- the e mail id of a Director / Partner of LLP
- Mobile number of a Director / Partner of LLP
- Address cannot be changed by Company / LLP user, Director/ Designated Partner

#### FORGOT PASSWORD

#### 17. How do I recover my password?

To recover **LLP V3 password**, kindly click on Sign in/Sign up present on MCA website home page and navigate to Login page.

Click on "Forgot password?" link present below the password field and follow the steps to recover your password.

#### LLP Filing and Services

Enter your User ID (CIN/LLPIN/FCRN for Company/LLP and Email ID for other users) saurabh1319 Forgot User ID ?

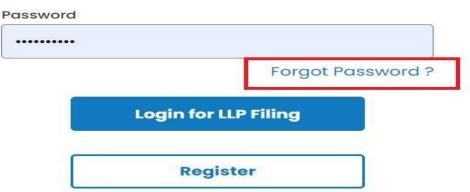

To recover **V2 password**, kindly click on Sign in/Sign up present on MCA website home page and navigate to Login page.

Click on "Login for Company Filing". You will be redirected to Company Filing login page. Please click on "Forgot Password" present below the password field to recover the password.

| To View The Step-By-Step Video Of Filing Linked Eform | n, Click Here.                                                    |
|-------------------------------------------------------|-------------------------------------------------------------------|
| User Login                                            |                                                                   |
| saurabh1319                                           | External Agency/Bank/Nodal Officials/Business Users               |
| Forgot Password ?                                     | To download and install latest DSC web socket installer dick here |
| Enter Characters shown below :                        |                                                                   |

# LOG IN

# 18. How do I log into the MCA V3 Website for LLP filing?

To Login, please click on the Sign in /Sign up option present on the top right corner of the home page as shown in the screenshot below.

| Skip to Ma   | ain Content S                               | itemap       |                                    |                | Theme Light ~ | Font Size +    | A – Language E | nglish ~ ㅣ 온 | Sign In/Sign Up |  |
|--------------|---------------------------------------------|--------------|------------------------------------|----------------|---------------|----------------|----------------|--------------|-----------------|--|
| सन्यमेव जयते | M MINIST<br>C CORPO<br>A AFFAI<br>GOVERNMEN | ORATE<br>RS  | EMPOWERING BU<br>REGULATOR • INTEC |                |               | Sec            | ırch           |              | ٩               |  |
| Home         | About MCA                                   | Acts & Rules | My Workspace                       | My Application | MCA Services  | Data & Reports | E-Consultation | Help & FAQs  | Contact Us      |  |
|              |                                             |              |                                    |                | ,             |                |                | E            |                 |  |

For Company filing and other Company related services, please click on "Login for Company

Filing" button, login using your existing username and password.

For LLP filing and other LLP related services, please click on "<u>Login for LLP Filing</u>" button and login using your existing username and password.

# ASSOCIATING THE DSC AND AFFIXING THE DSC

#### 19. What is Associating the DSC?

This is a process by which a DSC ( or a unique signature ) is mapped to a user id. This is required because the forms are filled and submitted online rather than in physical mode.

#### 20. How is the associating the DSC done?

Associating the DSC is done in the following manner. For this purpose,

- Go to mca.gov.in
- Log in to the portal as if you are filing an LLP form (V3)
- Go to MCA Services
- Go to FO Services
- Go to Associate DSC

#### 21. What are the system specifications required to Associate DSC?

The following needs to be ensured to be able to associate the DSC :

- You can associate your DSC only as a Business user in V3.
- Login using your credentials
- Go to MCA services-> FO LLP Services-> Associate DSC
- Download & run emBridge- 2<sup>nd</sup> option provided on the screen
- Latest Version of emBridge should be installed in user's system for DSC to work
- emBridge Client must be running in the background
- For Associate DSC Service The DSC user is using must be of Class 2 or higher Class
- Change the DSC password/PIN (for 1<sup>st</sup> time users on V3)
- In the token field, select ePass option from the available drop downs.
- Select Certificate details from the drop down and enter the DSC password.
- Click on Register.
- You will receive confirmation message on portal.

# 22. Is affixing DSC mandatory for all forms ?

DSC is mandatory only for those forms which are required to be digitally signed. For example, for RUN LLP there is no requirement to affix DSC.

# 23. How can a registered user file a Fillip form which requires DSC affixing ?

A registered user can associate his DSC **using his PAN** by doing the following for filing Fillip forms

- Login using your credentials
- Go to MCA services-> FO LLP Services-> Associate DSC
- Perform the same steps as above

# 24. How do I affix my DSC?

Affixing of DSC is as per the usual standard process.

- Complete filling up the form
- Submit the form
- SRN number will be generated and communicated by mail and SMS
- SRN number and document will be available in My Application
- The form is also auto downloaded as a PDF in your system
- If download is not done, the pdf can be downloaded from My Application against SRN number **"Download the PDF**"
- Open the PDF in adobe
- Affix the DSC as per normal process

# 25. Where do I submit / upload the forms after affixing the DSC?

After signing of the documents, the user will be required to upload the pdf document (with affixed DSC) on MCA portal against the SRN

- Go to My ApplicationCheck for relevant SRN

- Scroll right
  Use "Upload PDF" option
  Directed to a page where one can upload the "DSC affixed PDF document"